Indicazioni dopo essersi generate le proprie credenziali dal seguente link:

<https://unicz.esse3.cineca.it/AddressBook/ABStartProcessoRegAction.do>

# PERCORSO DA SEGUIRE PER LA DOMANDA ONLINE AI CORSI DI LAUREA DELLE PROFESSIONI SANITARIE E IN PARTICOLARE PER LA SCELTA DI SEDE PER IL CORSO DI LAUREA IN INFERMIERISTICA:

SONO CODIFICATI DUE CORSI DI STUDIO IN INFERMIERISTICA IN QUANTO ATTIVI PER:

- REGGIO CALABRIA codice S740RC infermieristica (abilitante alla Professione sanitaria di infermiere) sede di CATANZARO)
- CATANZARO codice S740 :
- infermieristica (abilitante alla Professione sanitaria di infermiere) sede di CATANZARO)
- infermieristica (abilitante alla Professione sanitaria di infermiere) sede di LAMEZIA TERME)

chi sceglie la sede di Catanzaro ha l'opportunità di partecipare al concorso sia per infermiere Catanzaro che Infermiere Lamezia Terme avendo ancora a disposizione ancora altre due scelte di corso di studio da inserire nella domanda di partecipazione al concorso, come negli esempi sotto riportati:

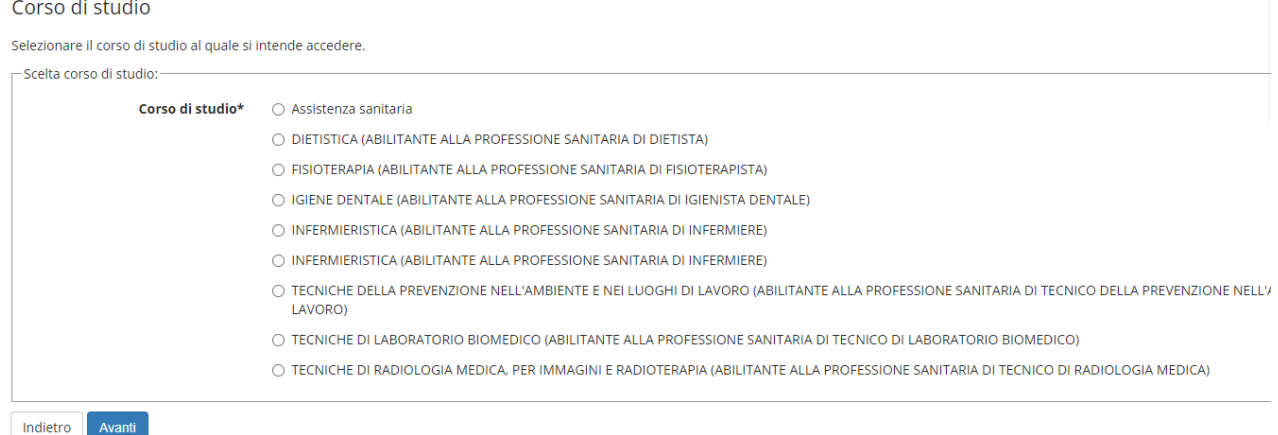

Schermata successiva se si seleziona il primo corso di studio di infermieristica in elenco.

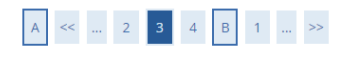

### Lista concorsi

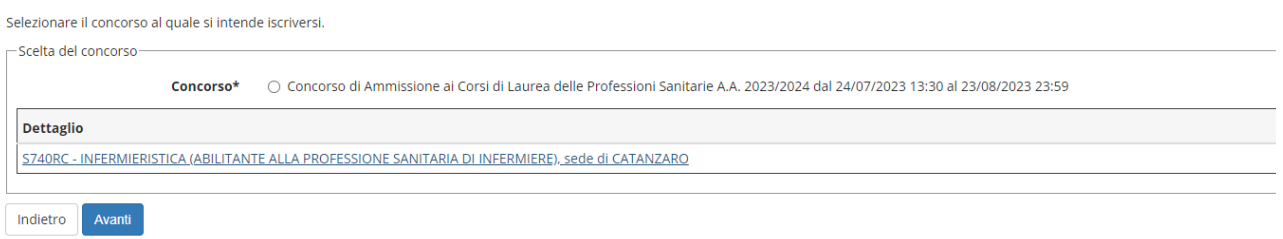

Schermata successiva se si seleziona il secondo corso di studio di infermieristica in elenco.

Lista concorsi

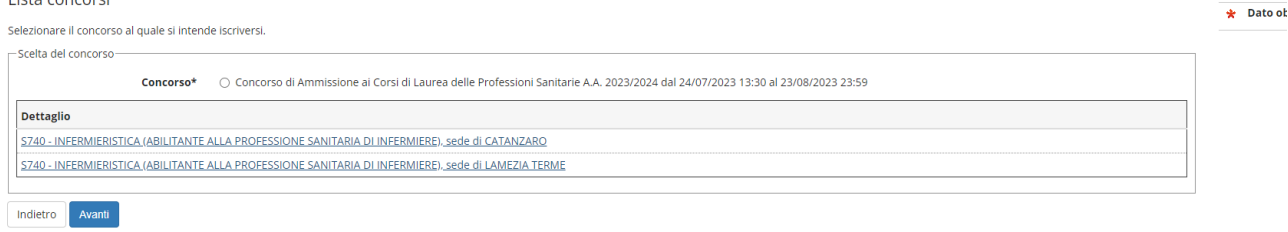

 $P$  Legen

**The Contract of Series** 

# A seguire le schermate che il sistema fa vedere cliccando prosegui.

Conferma scelta concorso

Indietro Prosegui

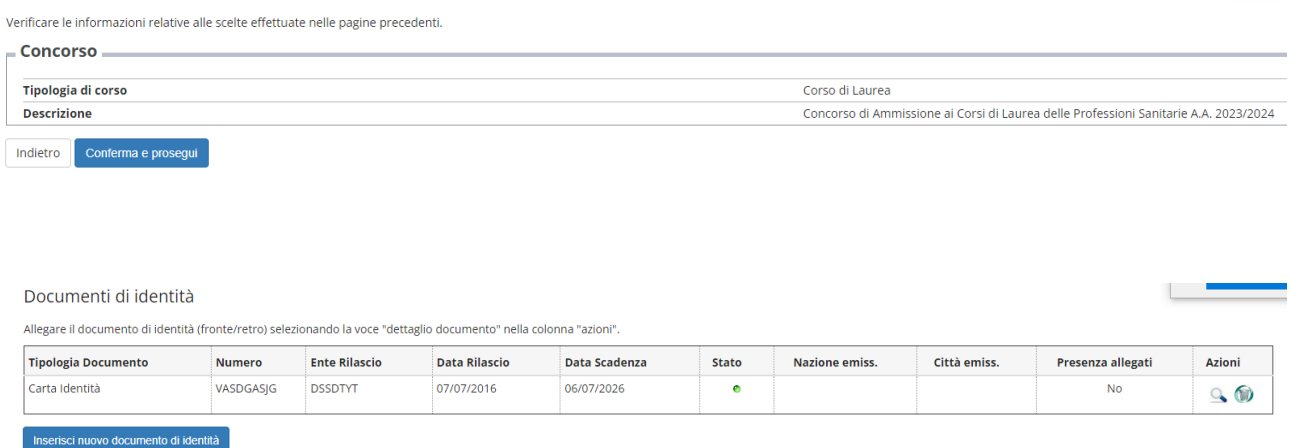

In questa schermata il candidato, a tendina, vede con esattezza tutti i corsi di studio messi a bando e cui può fare la domanda di ammissione.

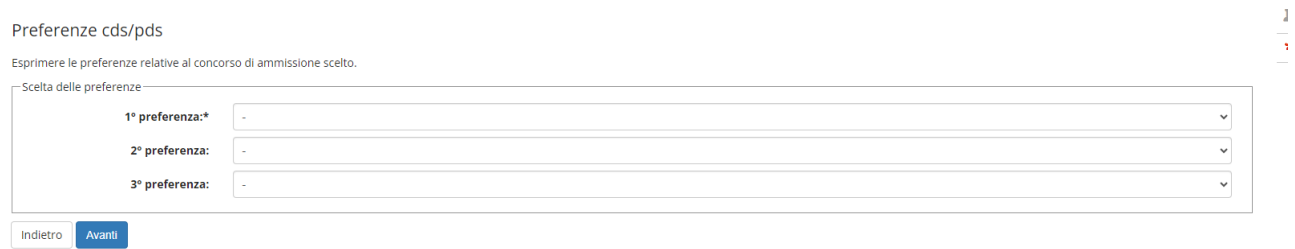

Se si inserisce il corso di Infermiere S740 tra le tre possibilità di scelta il sistema nella schermata successiva fa fare la scelta di sede

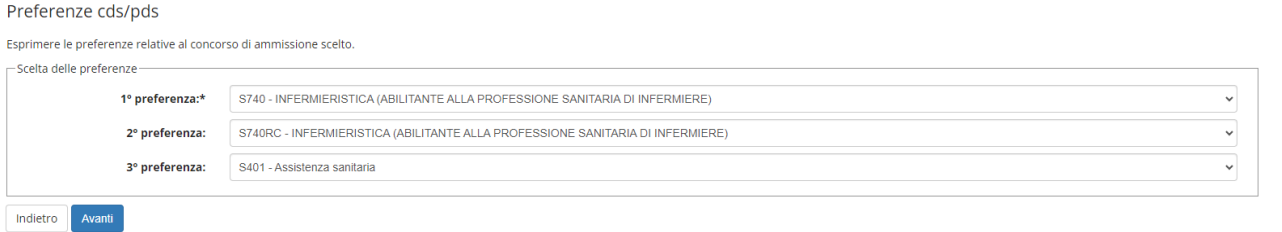

Preferenze

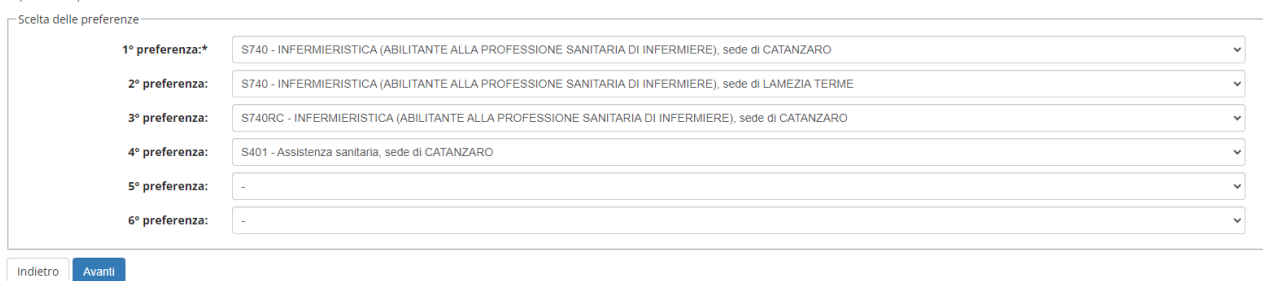

La 5° e la 6° preferenza anche se compaiono a video e/o se selezionate dai candidati non avranno efficacia ai fini delle graduatorie poiché la normativa vigente consente 3 scelte

(è in fase di lavorazione l'eliminazione della 5° e 6° preferenza dal sistema)

La stessa considerazione riguarda l'ipotesi del candidato che inserisca solo infermiere S740RC ; anche qui la 4° preferenza, non avrà efficacia alcuna per i motivi sopraindicati.

Vedi esempio sotto riportato

Esprimere le preferenze relative al concorso di ammissione scelto

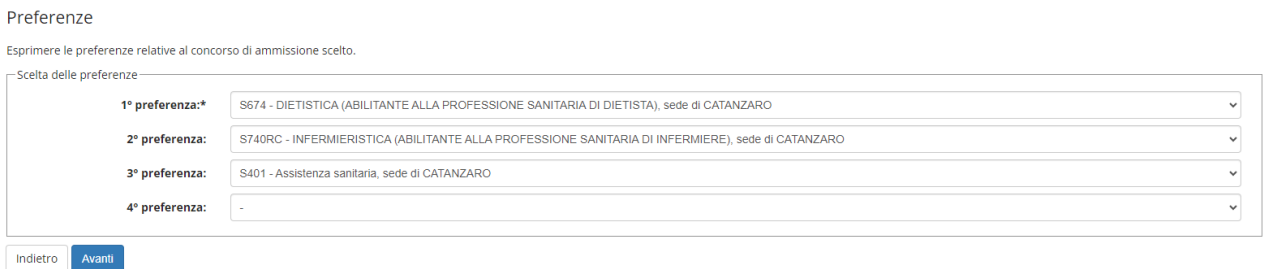

Anche nel caso di scelta degli altri corsi, si ribadisce che il numero di opzioni massime manifestabili è di tre.

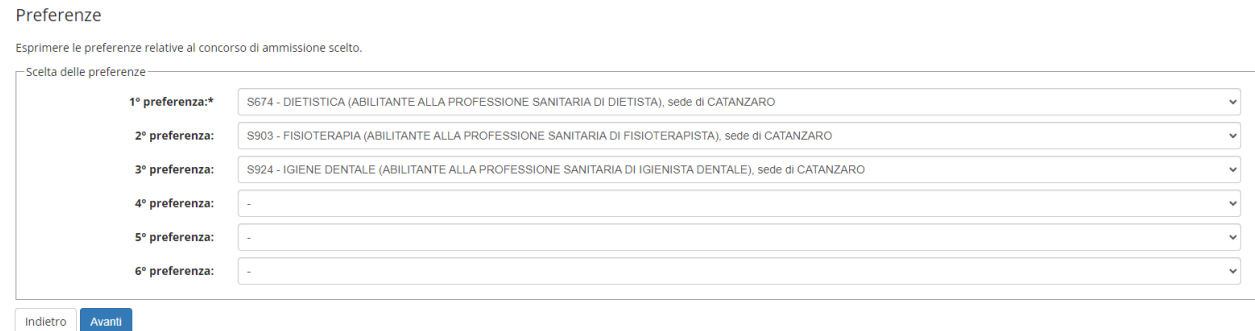

Il candidato per arrivare al buon fine della procedura dovrà continuare con quanto richiedono le schermate successive fino al pagamento con PagoPa delle 50€ e la stampa della domanda di ammissione.

Le maschere successive indicano l'intero processo che lo studente dovrà completare.

#### Scelta categoria amministrativa ed ausili di invalidità

Scegliere la propria categoria amministrativa, valida per lo svolgimento del concorso di ammissione al quale ci si sta iscrivendo, ed eventualmente richiedere ausilio per invalidità.

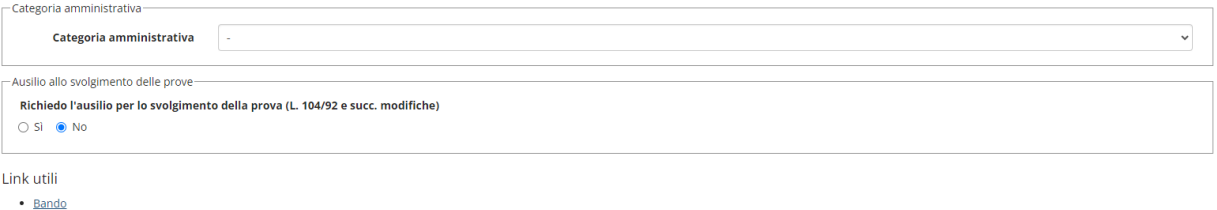

#### Prove previste

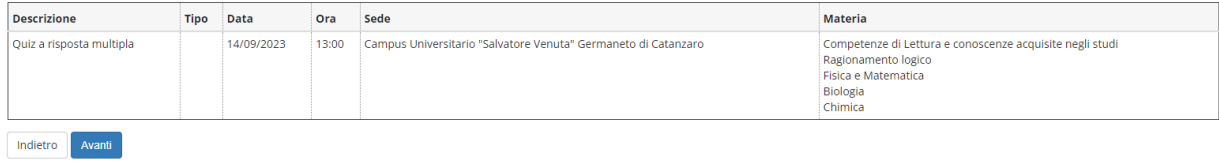

# Scelta categoria amministrativa ed ausili di invalidità

Scegliere la propria categoria amministrativa, valida per lo svolgimento del concorso di ammissione al quale ci si sta iscrivendo, ed eventualmente richiedere ausilio per invalidità.  $\Gamma$ Categoria amministrativa

+ Leger  $\star$  Dato o

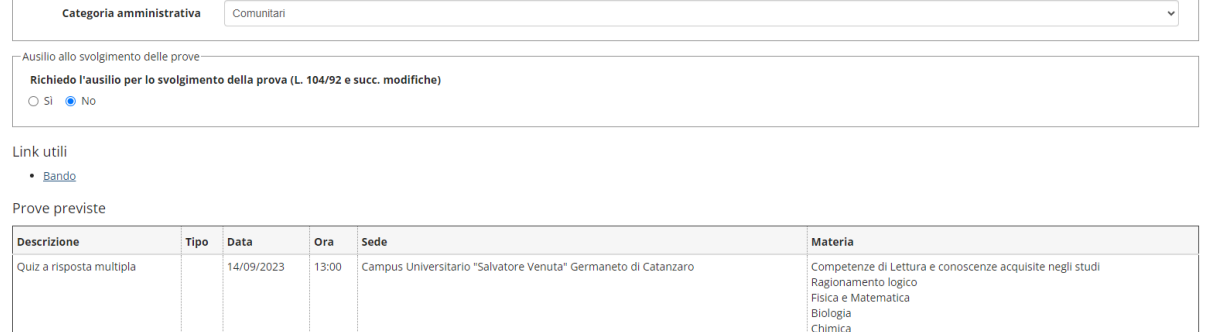

Indietro Avanti

#### Conferma iscrizione concorso

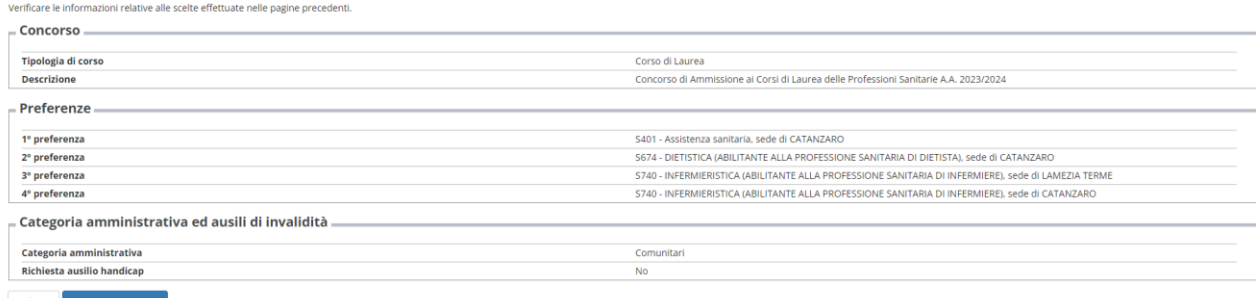

Indietro Conferma e prosegui

 $+L$  $\star$  :

# Dettaglio titoli richiesti

Per proseguire è necessario dichiarare i titoli di studio. Per primi vengono mostrati i titoli di studio obbligatori, mentre le varie opzioni mostrano titoli che sono alternativi fra loro. Nelle pagine seguenti verranno ch

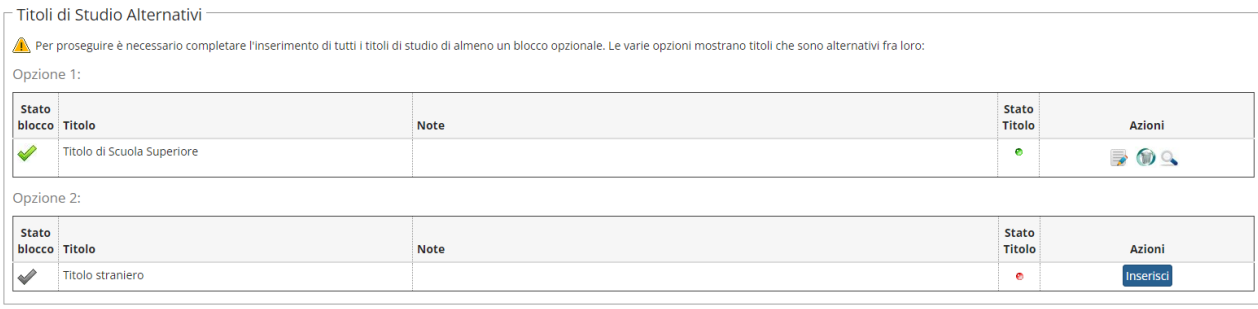

Indietro Procedi

#### Conferma scelta concorso

Verificare le informazioni relative alle scelte effettuate nelle pagine precedenti.

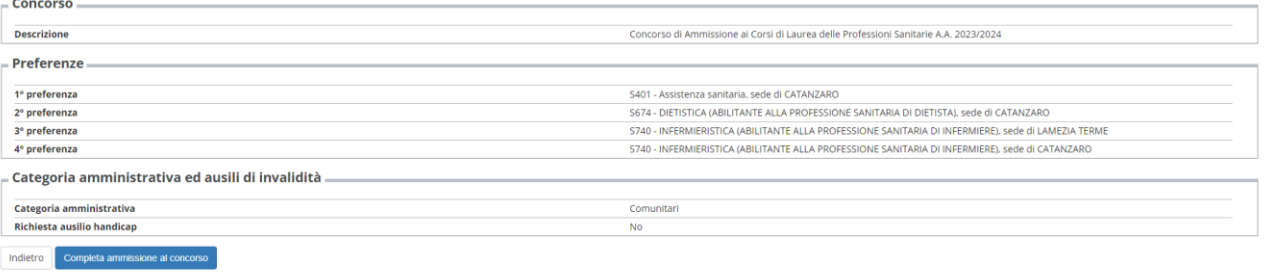

# Il processo di iscrizione al concorso è stato completato con successo.

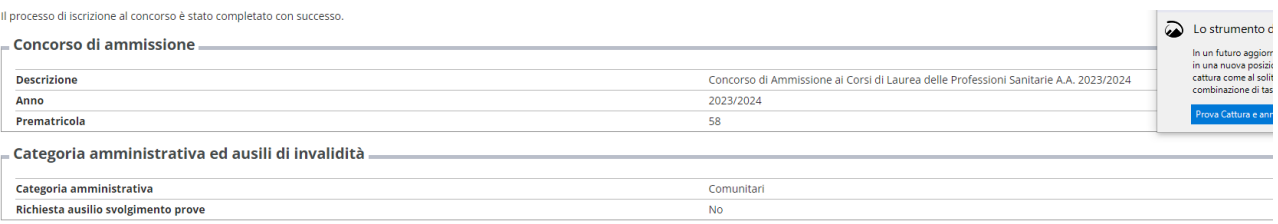

#### Preferenze

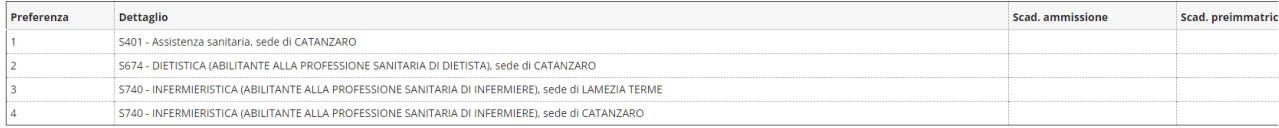

Prove

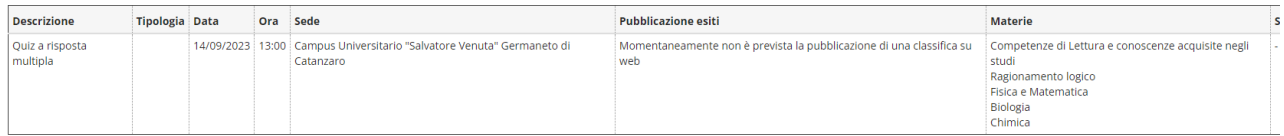

#### $\mathop{\mathsf{Link}}\nolimits$ utili

 $\cdot$  Bando

Home concorsi Stampa domanda di ammissione Pagamenti